# Vejledning til regnskabsskabelon

Indre Mission har lavet en regnskabsskabelon i excel, der kan hjælpe dig med at føre regnskab i løbet af året. Desuden opsætter skabelonen automatisk årsregnskabet for dig, hvilket er en stor fordel. Vejledning vil vise dig funktionerne i skabelonen.

Alle de grønne felter er felter du kan skrive i. Alle felter, der ikke er grønne, skal der ikke skrives i.

### Faneblad "Intro"

Her skal du begynde med at skrive navnet på dit lokale IM-fællesskab. Regnskabsåret er det år, du laver regnskabet for. Nedenunder skal du skrive regnskabsårets startdato og slutdato. Det er vigtigt at datoen bliver

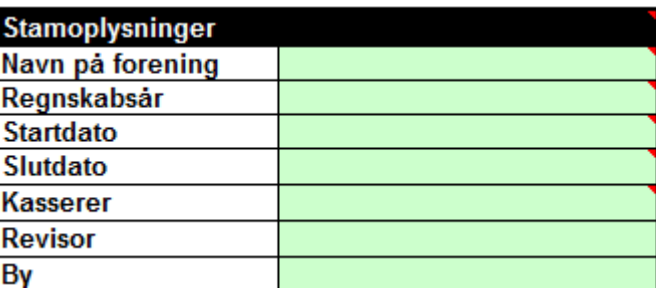

skrevet med streng (-) mellem dag, måned og år, fx 01-01-2017. Også selvom at skabelonen bagefter ændrer det til et punktum. Derefter skriver du dit navn som kasserer, hvem der er revisor, og i hvilken by jeres fællesskab har hjemme. Under overskriften "Menu", kan du se de andre faneblade. Hvis du trykker på fx kolonnebog, bliver du ledt hen til kolonnebogen.

Under "Vigtigt" og "brugervejledning" kan du læse om hvordan du skal bruge regnskabsskabelonen.

#### Faneblad "Kolonnebogen"

Kolonnebogen bruger du hele året til at skrive alle økonomiske transaktioner ind. Når du begynder på et nyt regnskabsår, skal der tastes den saldo der står på kontoen den første dag i regnskabsåret (Primo saldoen). Primo saldoen i et nyt regnskabsår svarer til saldoen den *sidste dag* i det *sidste regnskabsår* (ultimo saldoen).

På hver linje i kolonnebogen skal der altid skrives et bilagsnr., dato, tekst, konto og beløb.

Det er vigtigt at skriver datoen med streng (-) mellem dag, måned og år.

Det er også vigtig at vælge en konto. Hvis ikke man vælger en konto bliver feltet rødt. Hvis ikke man udfylder kontoen, kommer beløbet ikke med i det samlede regnskab.

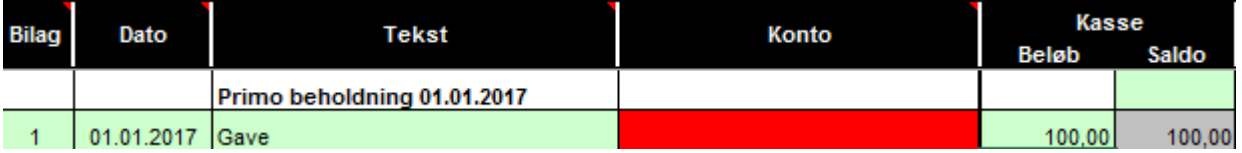

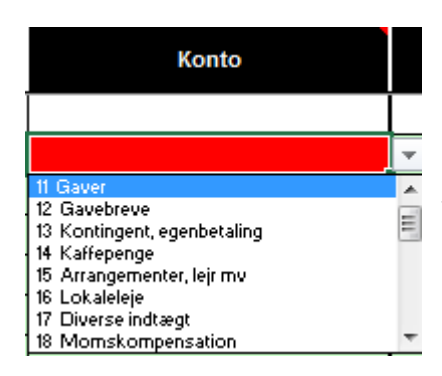

For at vælge et kontonr. Tryk på pilen, der dukker op, når du fører musen hen over feltet og vælg konto.

Den eneste undtagelse, hvor der ikke skal konto på, er hvis du skal have flyttet penge fra kassen til banken. Det er ikke en postering der skal med i regnskabet, og derfor skal den ikke havde et kontonr.

#### Fanebladet "Regnskab"

Regnskabet bliver automatisk opsat på baggrund af alle de posteringer, der er skrevet ind i kolonnebogen i løbet af året. Du skal altså ikke selv til at samle alle posteringerne til et regnskab. Tast årstallet for regnskabsåret og den likvide primo beholdning ind. Det er de felter, der er grønne. Du kan vælge at fjerne ørebeløbene, hvis du kun vil have hele tal, ved at trykke på "Vis/fjern ørebeløb" Knappen "Overfør sidste års tal" skal du kun bruge, når du har afsluttet og gemt sidste års regnskab og skal begynde på et nyt regnskabsår. Det overfører nemlig alle tallene til kolonnen, som står for sidste års regnskab. Derefter kan du slette alle posteringerne i kolonnebogen og begynde forfra med et nyt regnskabsår.

#### Fanebladet "kontoplan"

Her står der hvilke konti du har. Du kan ændre i kontooverskrifterne, hvis du ønsker at dine konti har andre navne, end dem der er foreslået. VIGTIGT: Ændr dog ikke kontonavn i løbet af året. Der kan ikke tilføjes flere konti. Kontonr. 11-19 er indtægtskonti, og kontonr. 21-35 er udgiftskonti. Når du begynder et nyt regnskabsår må du godt ændre i hvilke konti, du vil have. Du kan altså ændre i navnene, men ikke numrene. Vi har valgt de mest gængse kontonavne, som også passer til momskompensations- og tips og lottoansøgningen. I bemærkningsfeltet kan du skrive en bemærkning til dig selv.

#### Faneblad "kontospecifikation"

Kontospecifikation bruges, hvis du ønsker at se alle posteringerne på en bestemt konto, fx gavekontoen. Klik på "Vælg konto". Der dukker en lille boks frem, hvor du ved hjælp af pilen, vælger hvilken konto, du gerne vil se posteringer på. Når du har valgt en konto, markerer du den og klikker derefter "OK". Så vil alle posteringer fra kolonnebogen med den pågældende konto komme frem. Et tip: Skriv givernr. på gaveposteringerne allerede, når du

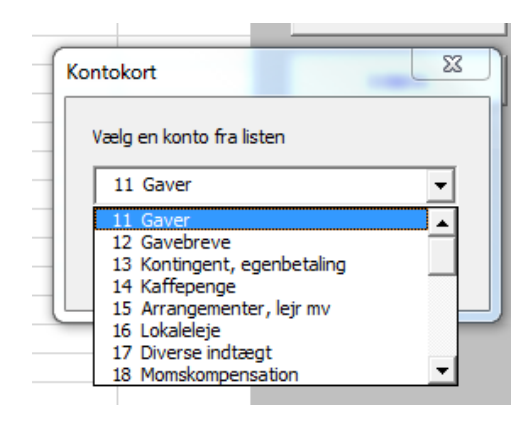

fører dem ind i kolonnebogen. Så kan du, sidst på året, når du skal indberette på kas.imh.dk, vælge kontospecifikation på konto 11 – gaver, og så har du den liste, du skal indberette.

#### Udskriv

Hvis du vil udskrive noget fra regnskabsskabelonen er det vigtigt at du trykker på " Udskriv"- knappen der er på hver faneblad.

## Spørgsmål

Hvis du har brug for hjælp til regnskabsskabelonen, kan du skrive til Maria Laursen på [mla@imh.dk](mailto:mla@imh.dk) eller ringe på tlf. 82 27 13 38.